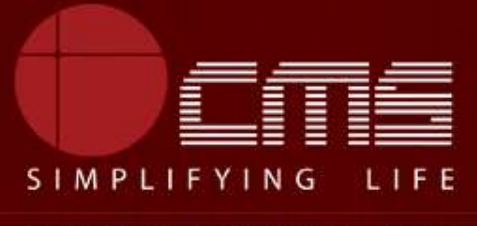

**CMS COMPUTERS LTD** 

# **COMMISSIONERATE OF MUNICIPAL ADMINISTRATION**

# **Collection of Water Charges**

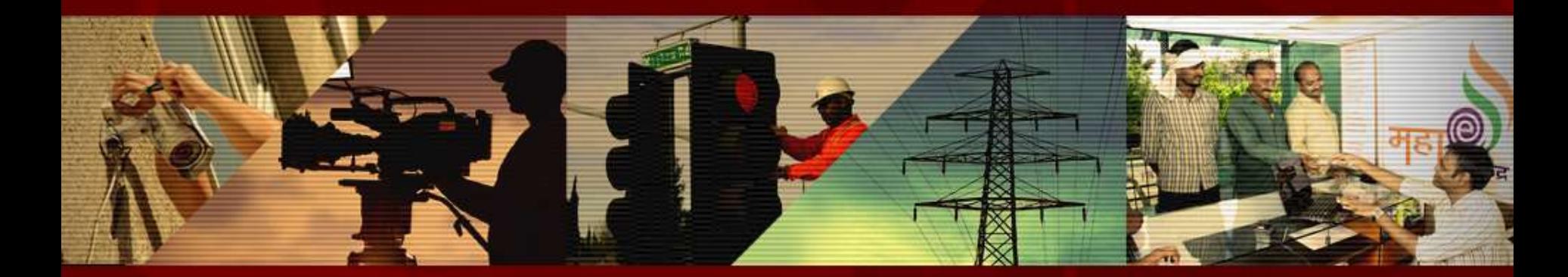

Copyright © 2016 CMS Computers. All Rights Reserved.

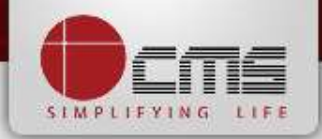

# Application URL : <http://tnesevai.tn.gov.in/>

Enter Username, Password and valid Captcha and then click on "*Login"* button

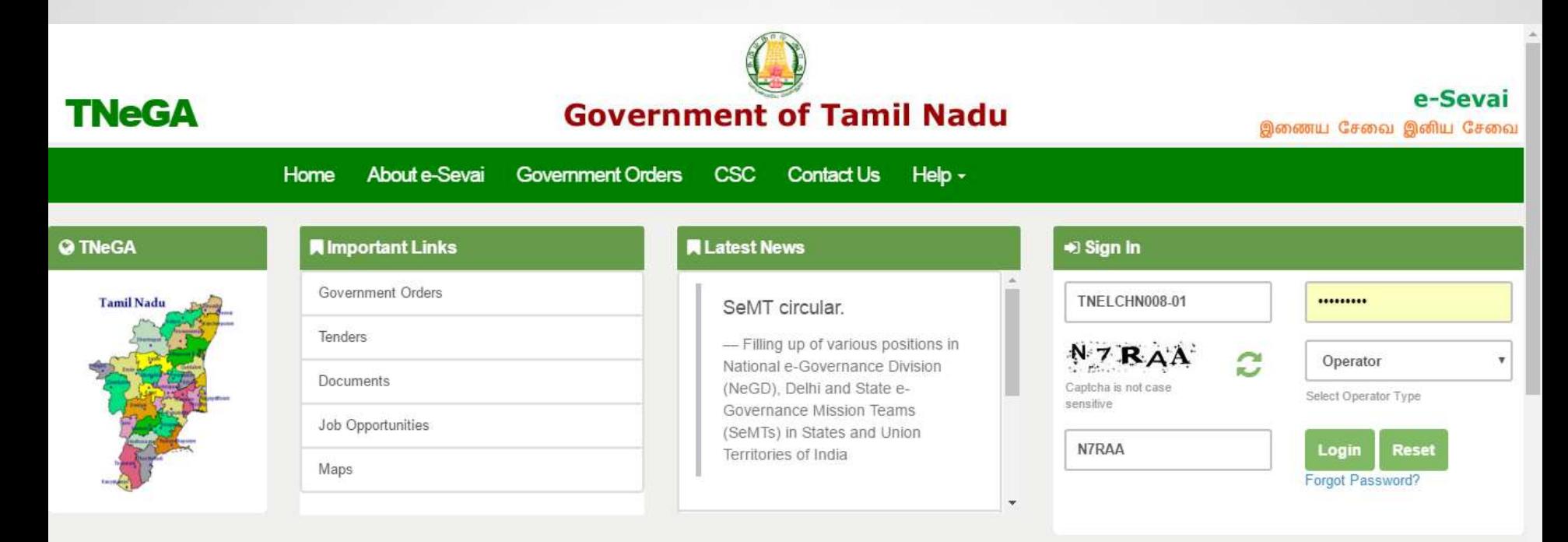

# **All Government Services!**

Now available 92 services including licenses and Certificates..Soon all

Government services, bill payment services will be available

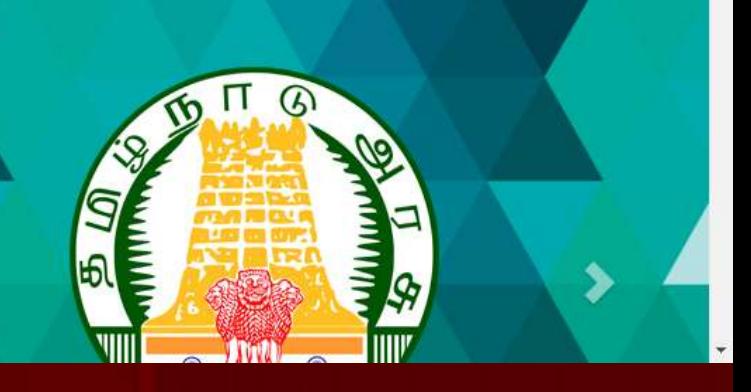

# SIMPLIFYING

## Home page looks as below, click on "*Services*" menu

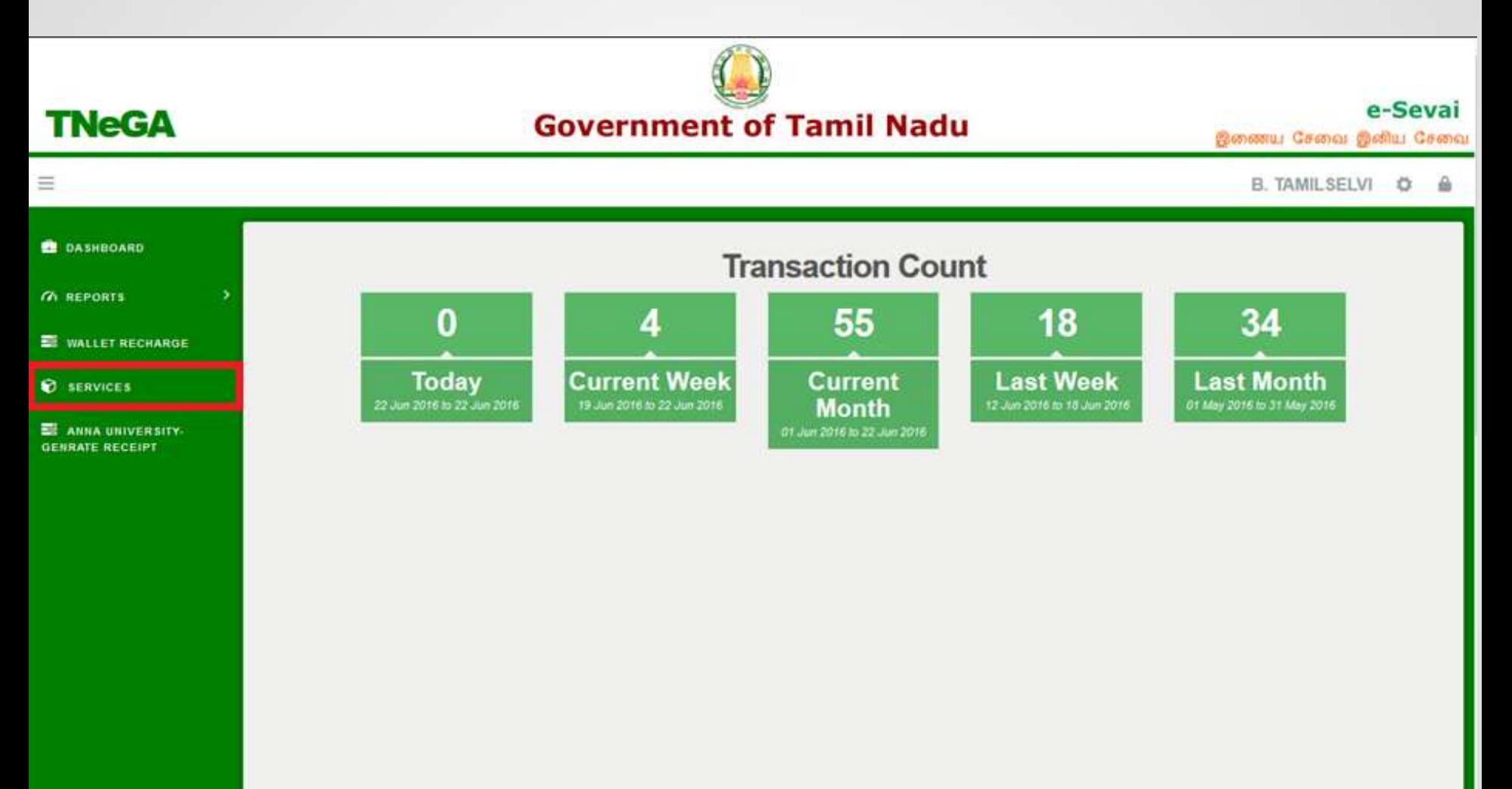

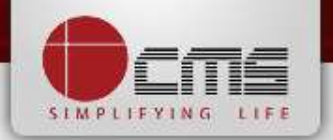

Click on "*Commissionerate of Municipal Administration*" from Department wise list

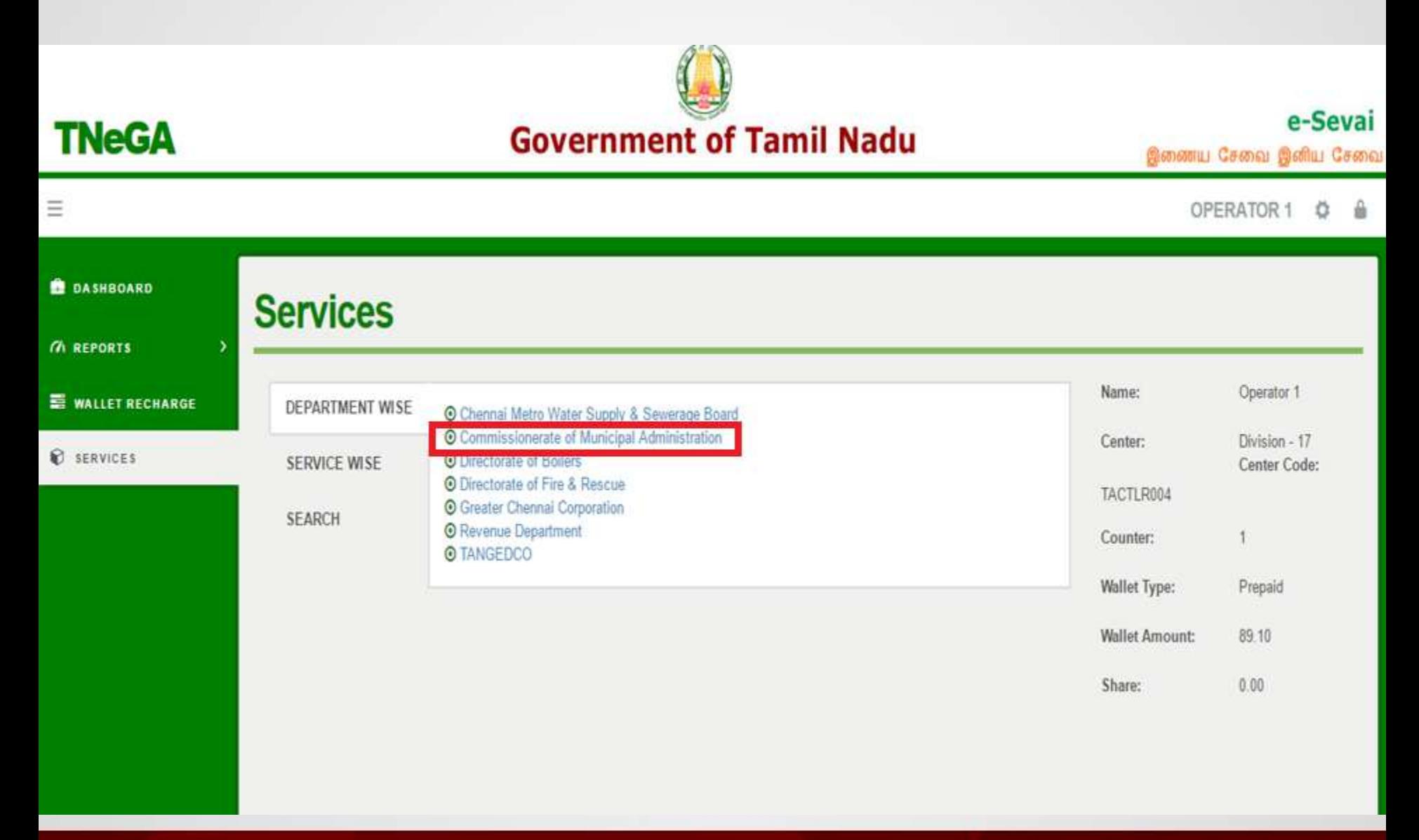

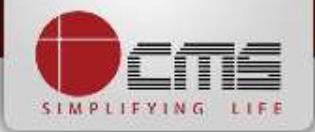

Click on the service "*Collection of Water Charges*".

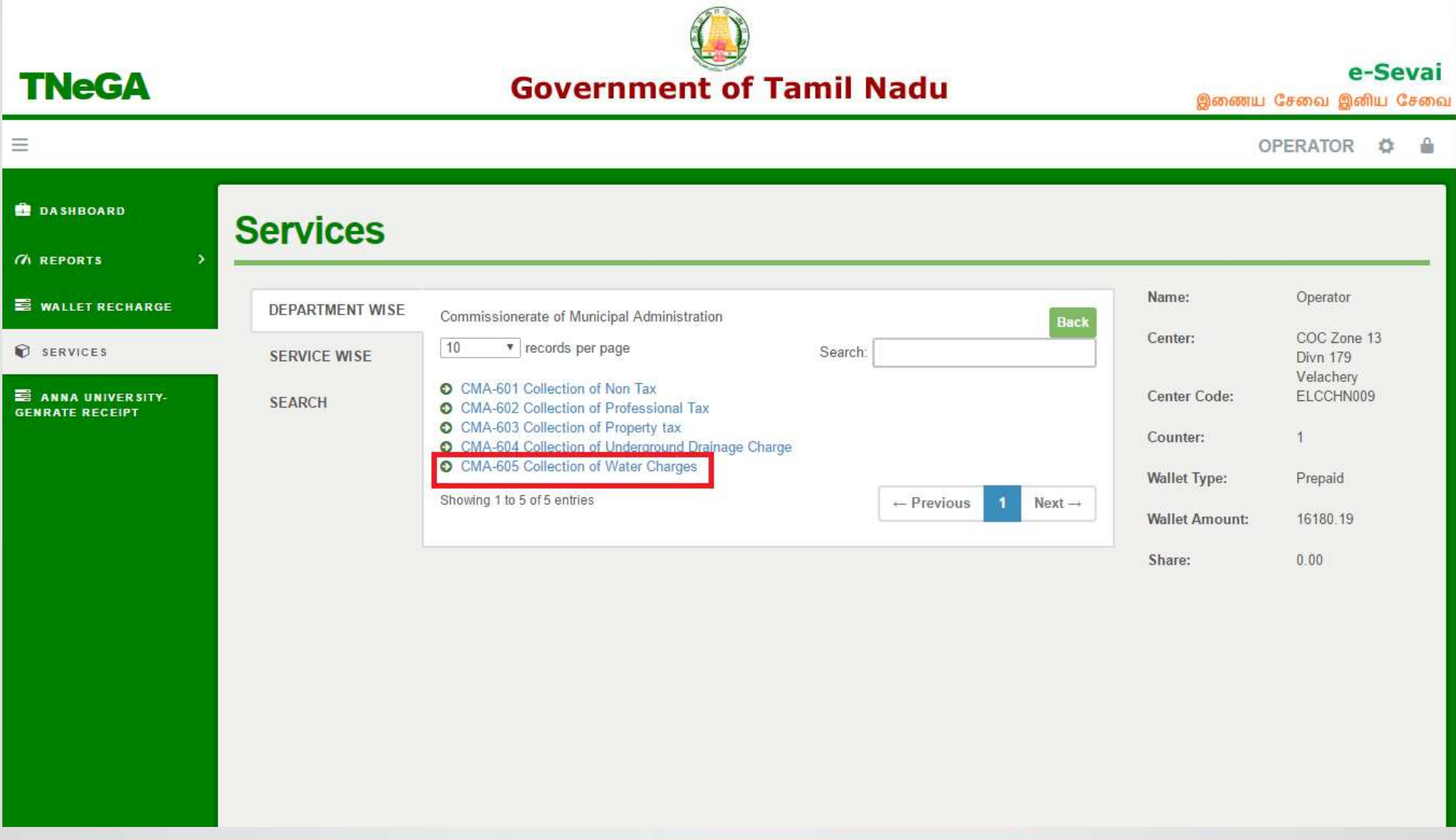

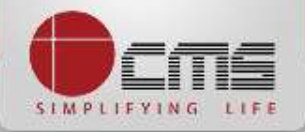

Click on the "*Proceed*" button to continue to next level.

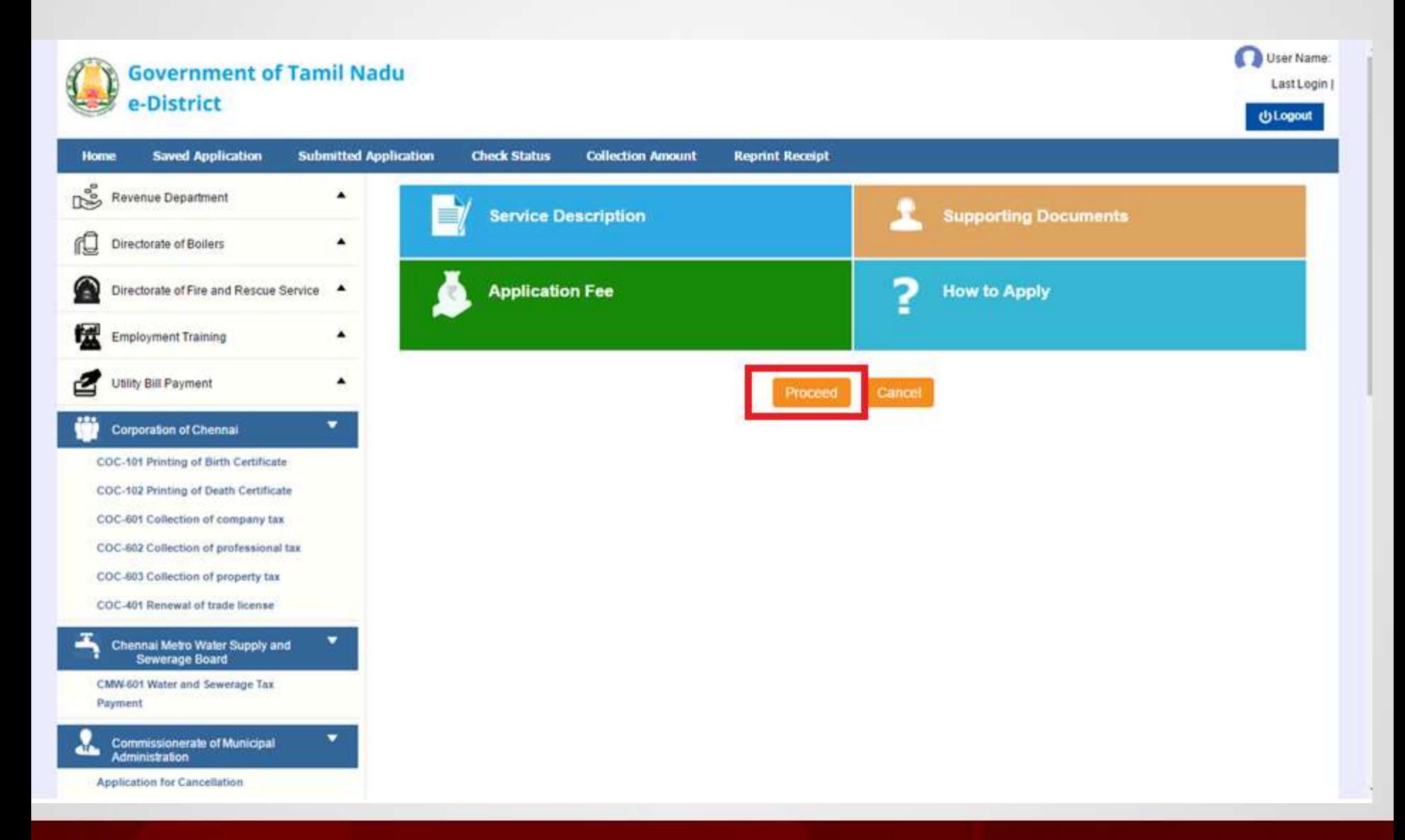

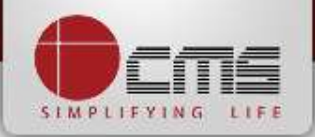

User Name:UCSC-01

 $\overline{\mathbf{v}}$ 

Last Login | 03-07-2016 10:52:56

# Enter either New Connection Number or Old Connection Number and then click

### on "*Search*" Button.

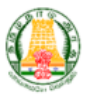

#### **Government of Tamil Nadu** e-District

**Saved Application Submitted Application Check Status Collection Amount Reprint Receipt Home CMA-605 Collection of Water Charges** ř  $\blacktriangle$ **Revenue Department** rU **Directorate of Boilers**  $\blacktriangle$ Connection No. \* Old Connection No. \* 007/031/00032 **ULB Code SELECT**  $\pmb{\mathrm{v}}$ G  $\blacktriangle$ Directorate of Fire and Rescue Service Clear Search  $\blacktriangle$ **Employment Training** Utility Bill Payment  $\blacktriangle$ **Corporation of Chennai**  $\blacktriangle$ Chennai Metro Water Supply and ▲ ▼ **Commissionerate of Municipal** AT A **Administration Application for Cancellation** Calibration and Stamping of Fuel Dispenser, Tanker Trucks etc CMA-603 Collection of Property tax Registration for Manufacturers, Packers and Importers of Packaged Commodities CMA-605 Collection of Water Charges **Drug Depertment** ▲ Гż.

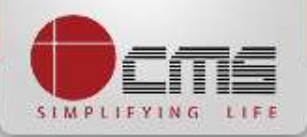

Basic details and demands will be loaded as below for the requested "*Connection* 

*Number*" and verify the details with consumer.

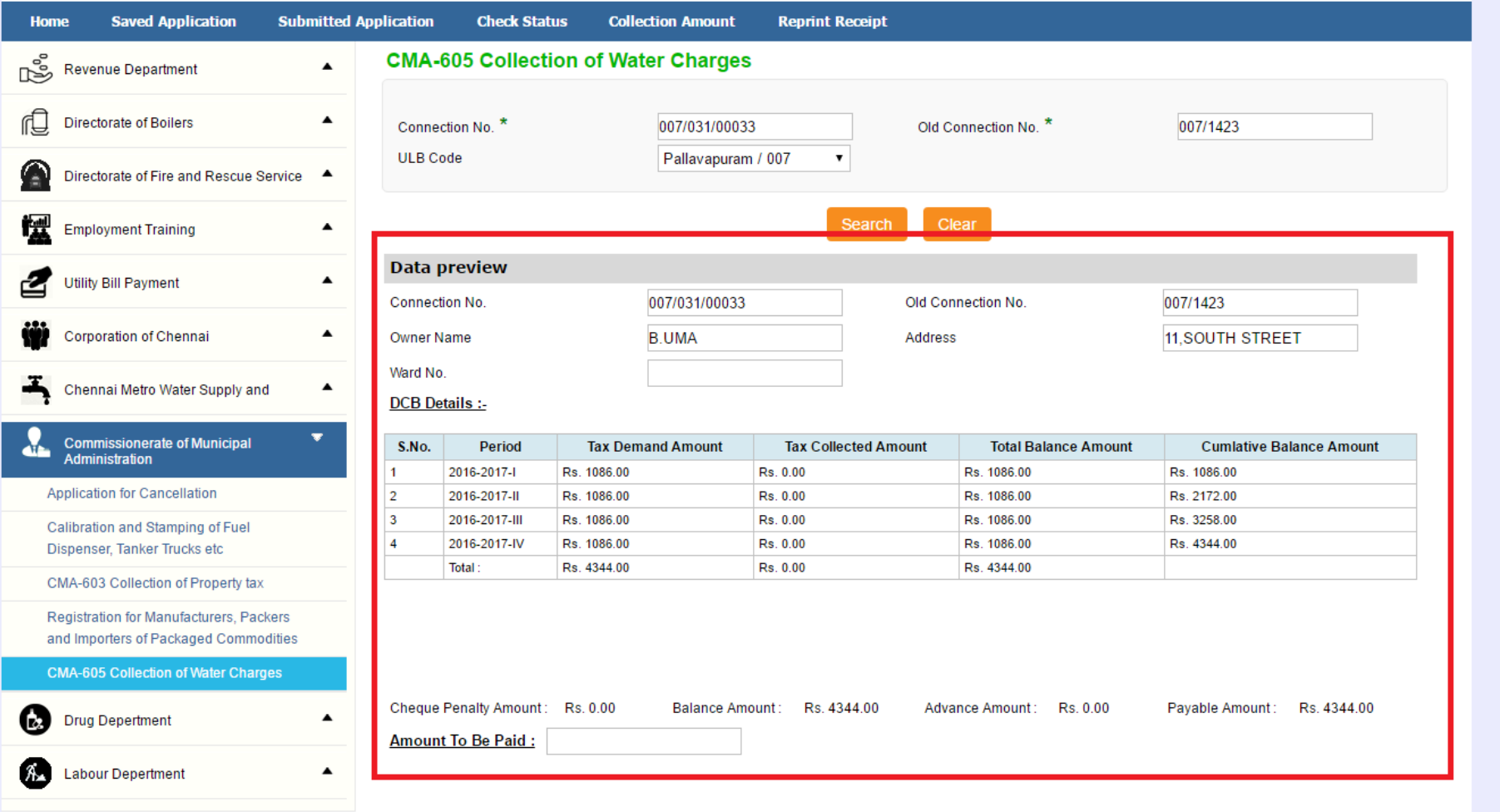

Make Payment Cancel

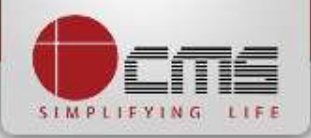

# Enter the amount to which consumer wants to pay and then click on the "*Make Payment*" button

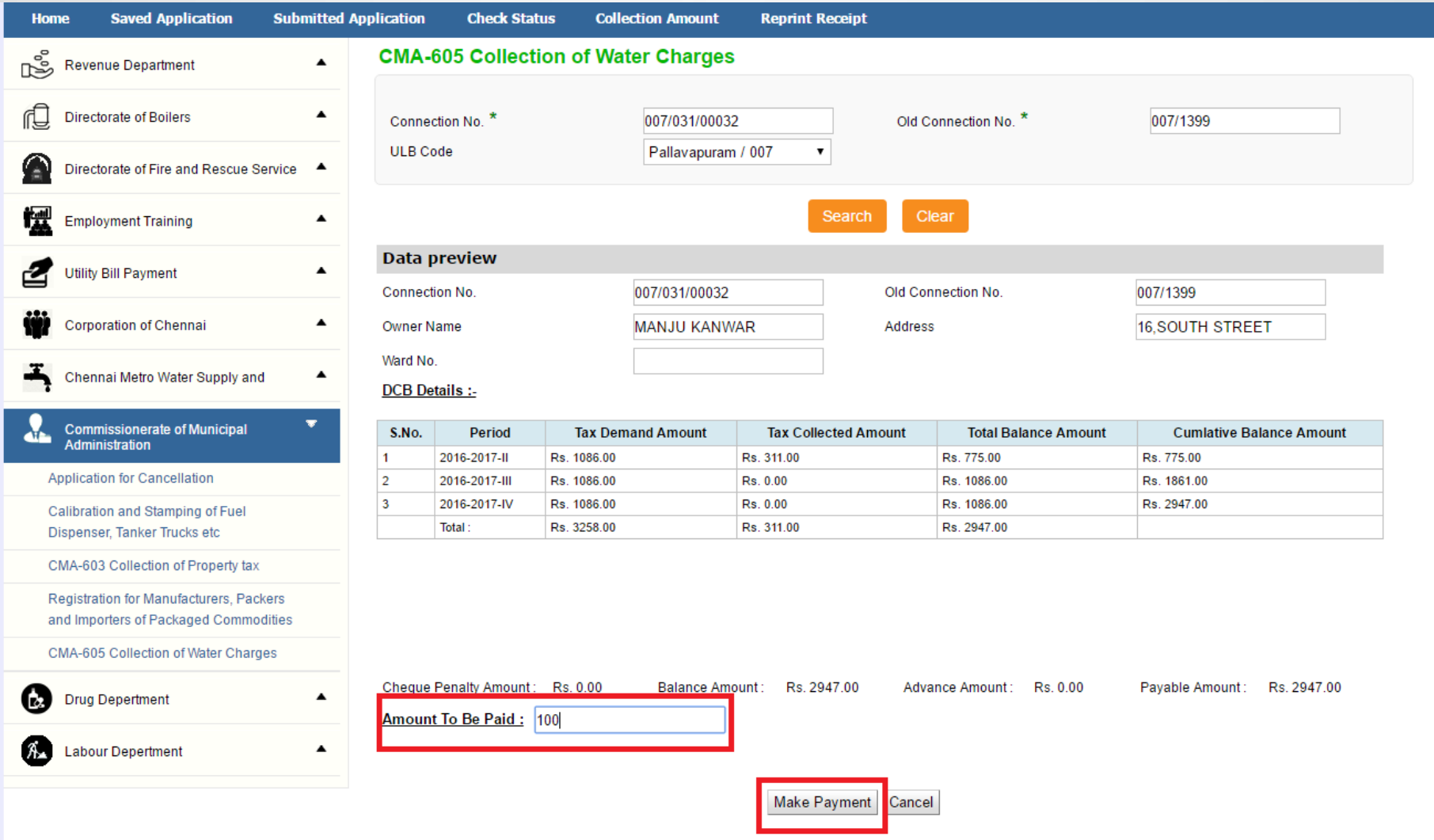

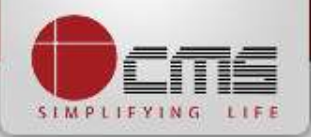

# After Making Payment, Click on the "*Get Receipt*" button to download the receipt

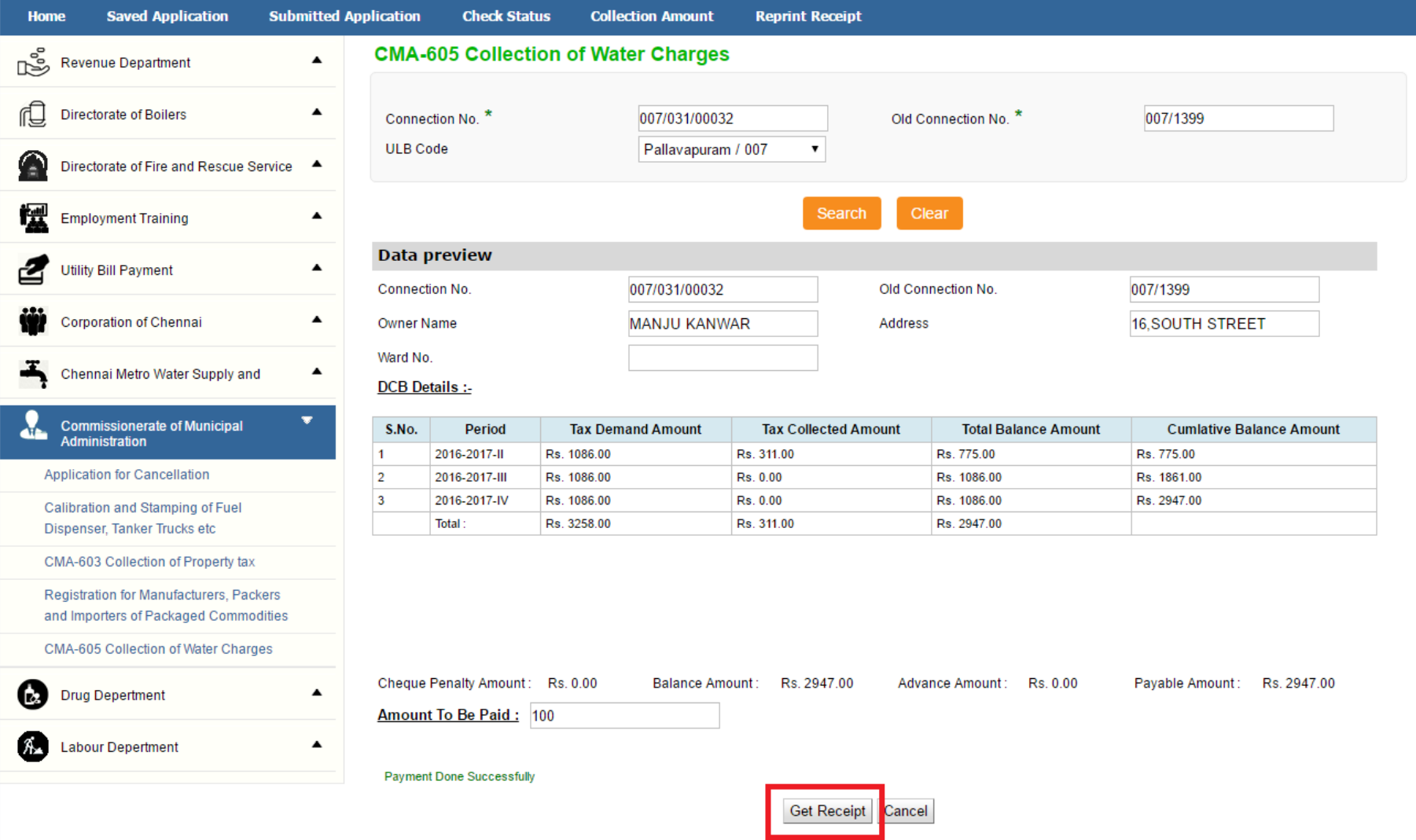

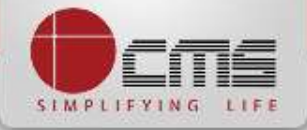

## Sample Receipt is as below

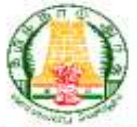

#### தமிழ்நாடு அரசு / Government of Tamil Nadu

#### இ-சேவை மையம் / e-Sevai Centre

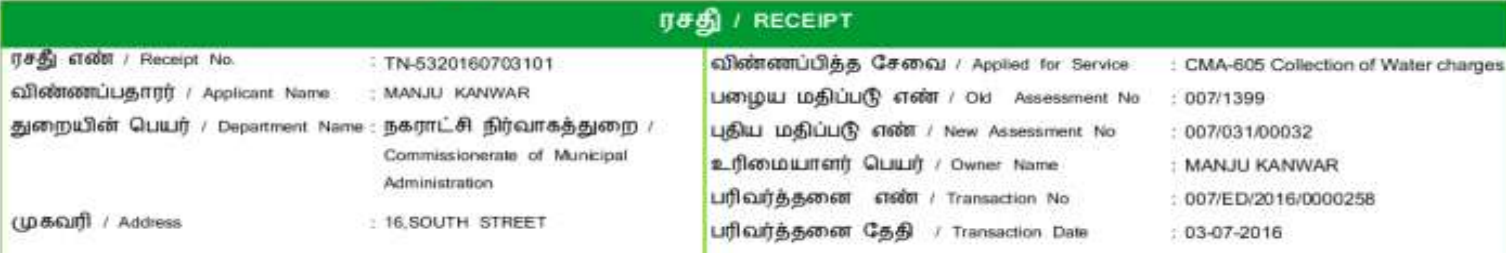

#### பணம் செலுத்திய விவரம் / Payment Details

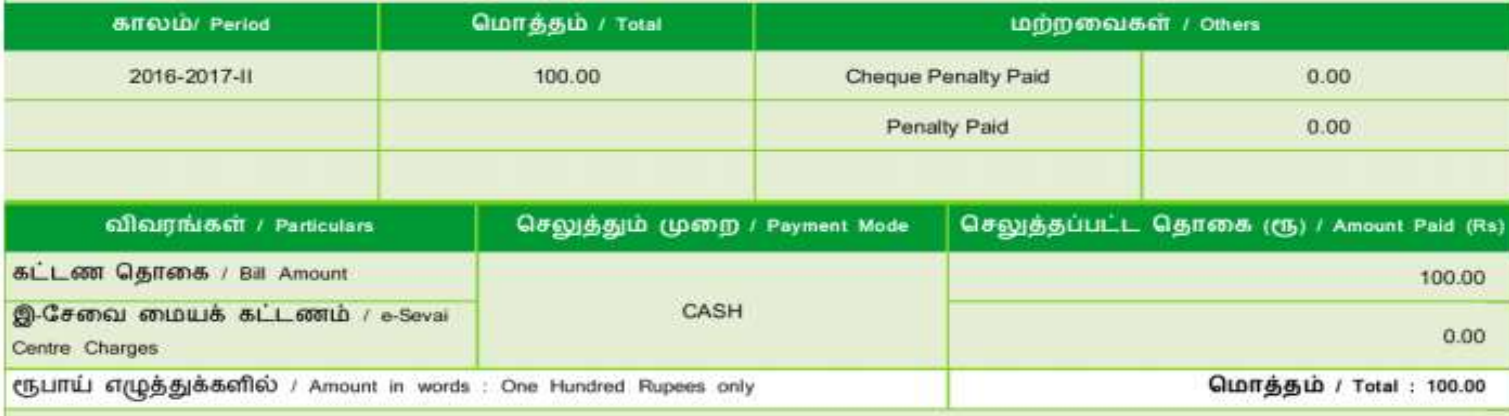

மையப் பெயர் a குறியட்டு எண் / Centre Code & Type : 01 - 01

கையொப்பம் / Signature of the Centre Operator

மேலே குறிப்பிட்டுள்ள அனைத்து விவரங்களையும் சரி பார்த்து கொள்ள பின்வரும் . இணையதளத்தில் பார்க்கவும் 110.172.171.189/tneds/VerifyCertLxhaml, / Kindly check correctness of all the details furnished above with the following URL 110.172.171.189/tneda/VerifyCertL statent.

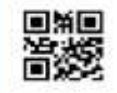

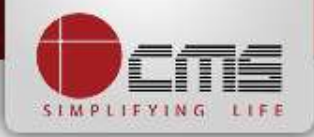

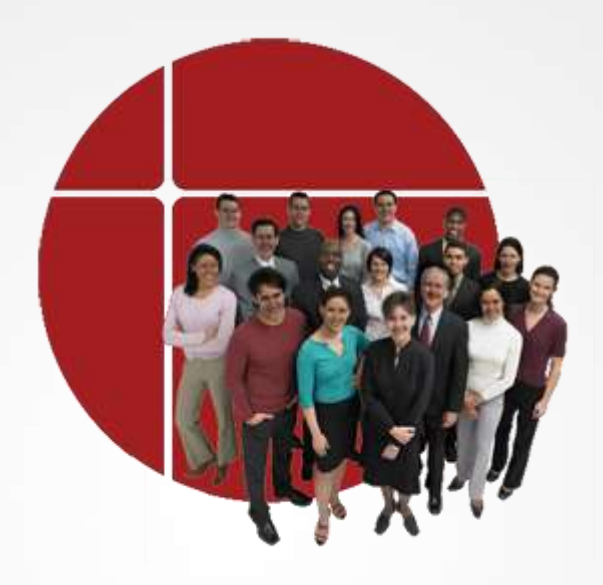

# **Thank You**

www.cms.co.in